## Commencer MFC-7360N **Guide d'installation rapide**

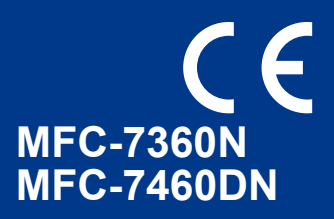

Veuillez lire attentivement le livret Sécurité et réglementation avant d'effectuer les réglages de votre appareil. Consultez ensuite le Guide d'installation rapide pour assurer une installation et un réglage correct de l'appareil. Pour consulter le Guide d'installation rapide dans d'autres langues, visitez le site <http://solutions.brother.com/>.

#### **Remarque**

Tous les modèles ne sont pas disponibles dans tous les pays.

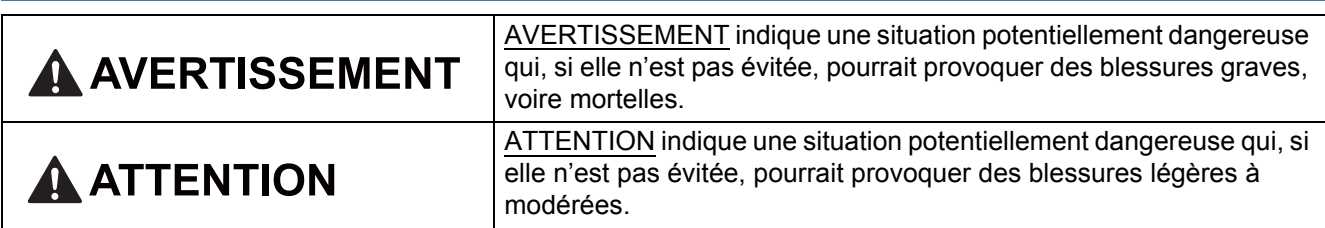

#### **1 Déballer l'appareil et vérifier les composants**

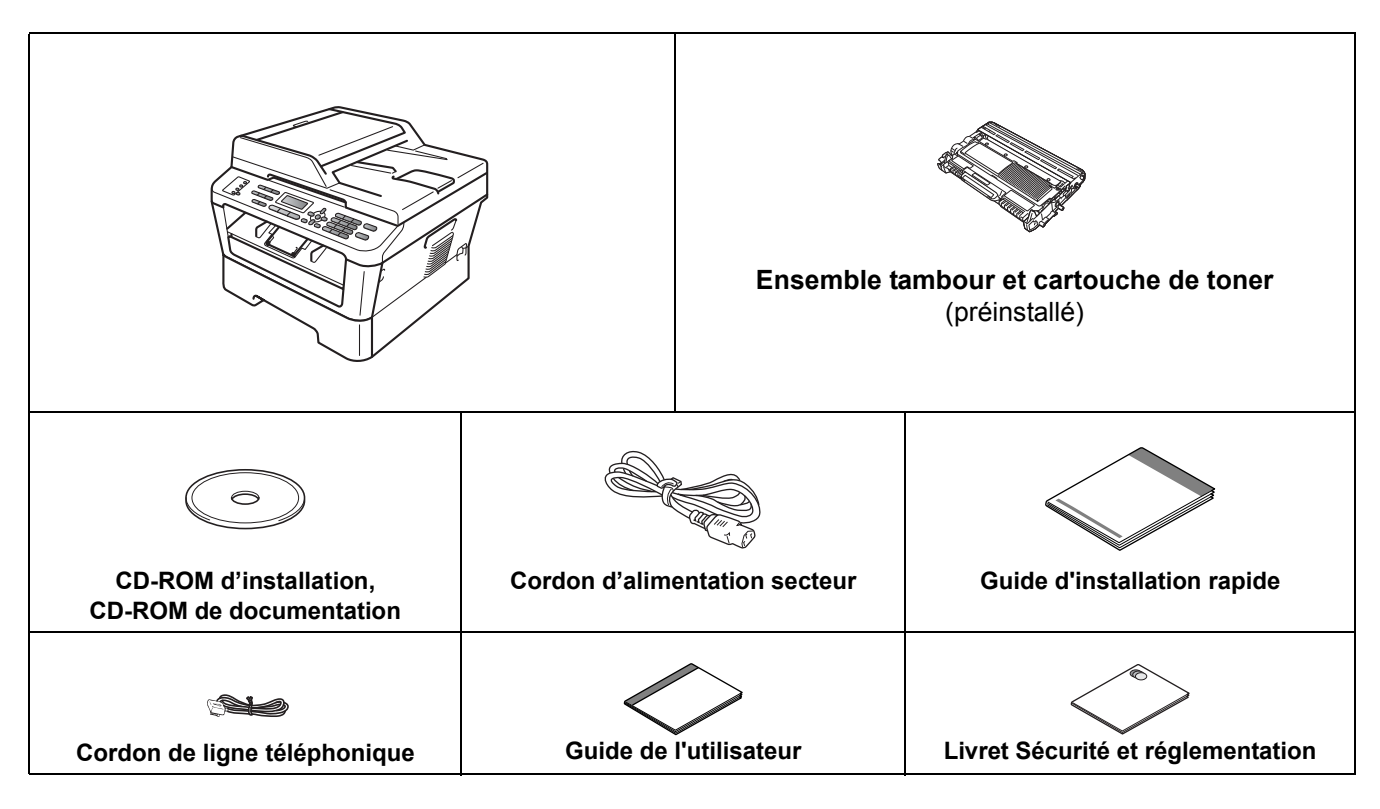

#### **AVERTISSEMENT**

**Des sacs en plastique sont utilisés pour l'emballage de votre appareil. Les sacs en plastique ne sont pas des jouets. Pour éviter tout risque de suffocation, veillez à conserver ces sacs hors de portée des nourrissons et des jeunes enfants.**

#### **CAUTION ATTENTION**

Utilisez les poignées situées sous le scanner pour déplacer l'appareil. NE transportez PAS l'appareil en le tenant par le dessous.

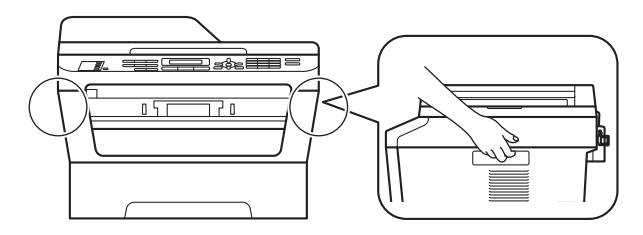

#### **Remarque**

• Laissez un espace minimum autour de l'appareil, comme illustré.

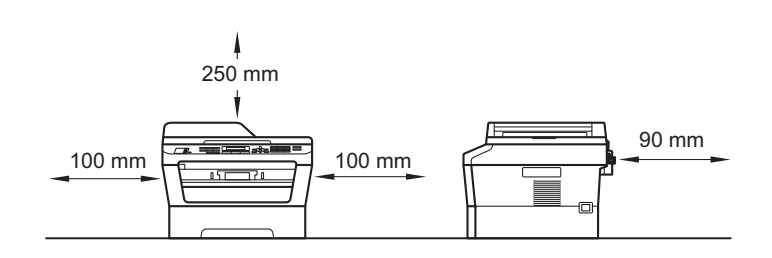

- Les composants fournis dans le carton peuvent différer d'un pays à l'autre.
- Conservez l'emballage d'origine au cas où vous auriez besoin d'expédier l'appareil.
- Si vous devez transporter l'appareil pour un motif quelconque, veuillez le remballer avec soin dans son conditionnement d'origine pour éviter de l'endommager lors du transport. L'appareil doit être assuré auprès du transporteur. Pour plus d'informations sur le remballage de l'appareil, consultez la section *Emballage et transport de l'appareil* du *Guide de l'utilisateur avancé*.
- Le câble d'interface n'est pas un accessoire standard. Achetez le câble d'interface adéquat pour l'interface que vous désirez utiliser (USB ou réseau).

#### **Câble USB**

- Il est recommandé d'utiliser un câble USB 2.0 (type A/B) d'une longueur inférieure ou égale à 2 mètres.
- NE branchez PAS le câble d'interface à maintenant. Il sera branché lors du processus d'installation de MFL-Pro.

#### **Câble réseau**

Pour l'interface réseau 10BASE-T ou Fast Ethernet 100BASE-TX, utilisez un câble droit à paires torsadées de catégorie 5 ou plus élevée.

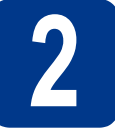

# **2 Retrait du matériel d'emballage de l'appareil**

#### **IMPORTANT**

#### **NE branchez PAS encore le cordon d'alimentation CA.**

**a** Retirez le ruban adhésif d'emballage sur l'extérieur de l'appareil et le film couvrant la vitre du scanner.

**b** Ouvrez le capot avant de l'appareil.

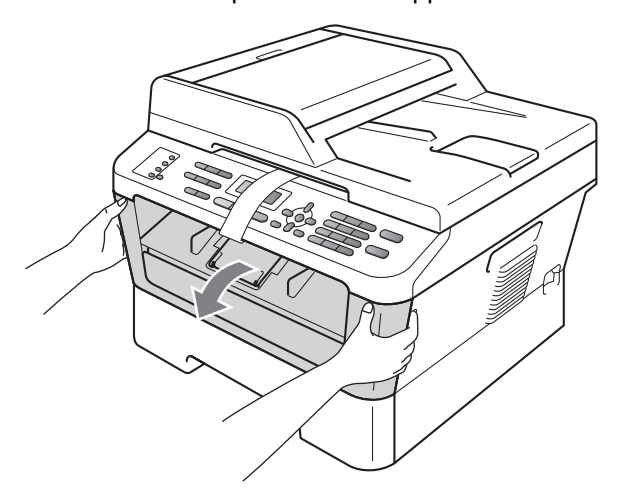

C Retirez le sachet de silice se trouvant à l'intérieur de l'appareil.

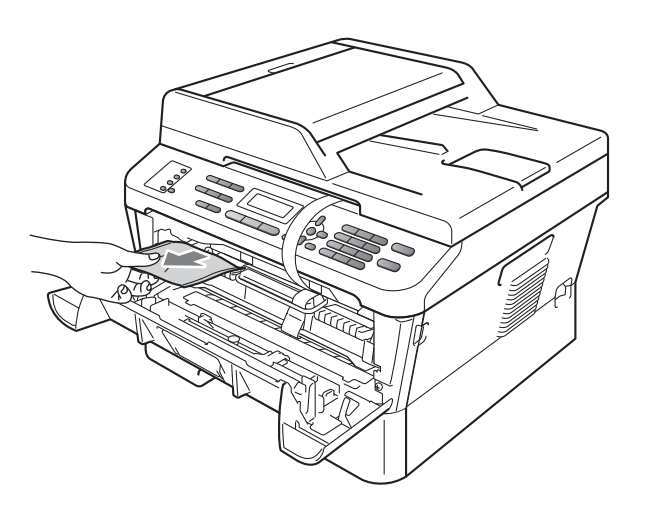

#### **CAUTION ATTENTION**

Ne mangez PAS le sachet de silice. Jetez-le immédiatement.

c Retirez la bande élastique du tambour en la soulevant.

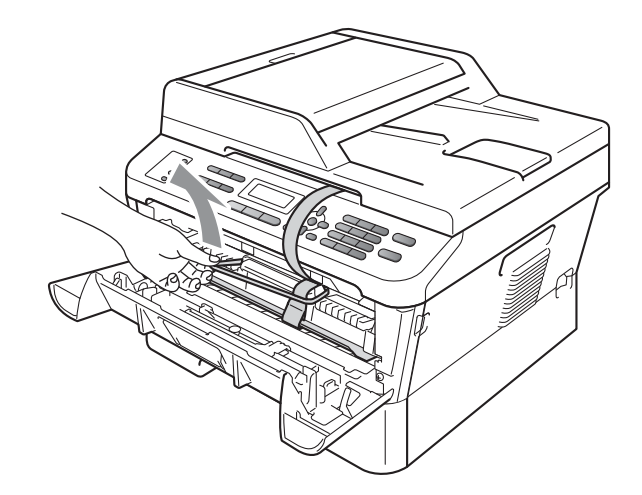

e Tirez sur le ruban de papier pour enlever le matériel de protection comme indiqué sur l'illustration.

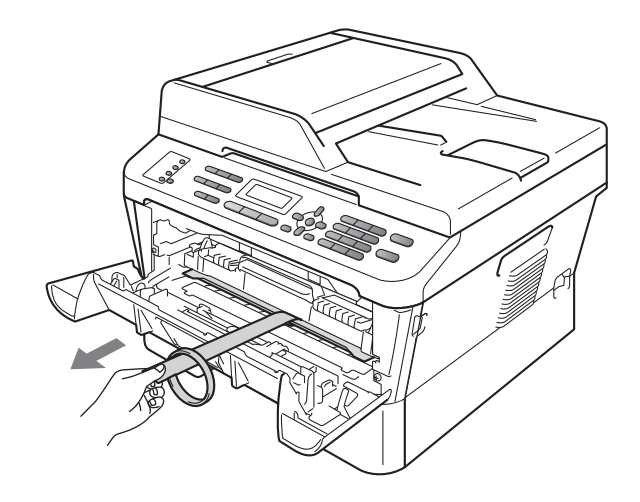

f Sortez l'ensemble tambour et cartouche de toner.

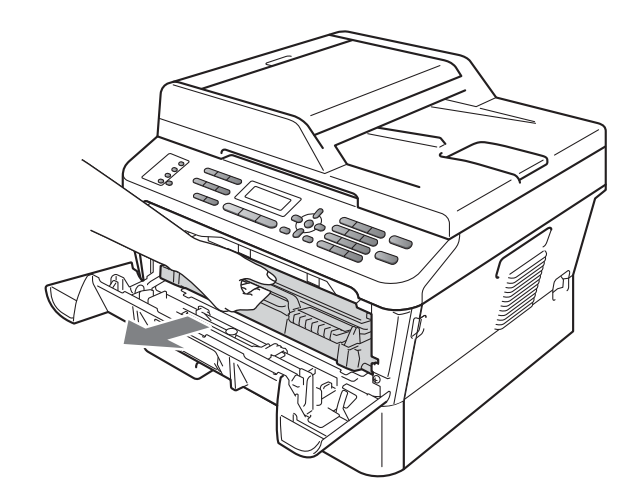

g Secouez-le délicatement d'un côté à l'autre plusieurs fois afin de répartir uniformément le toner dans l'ensemble.

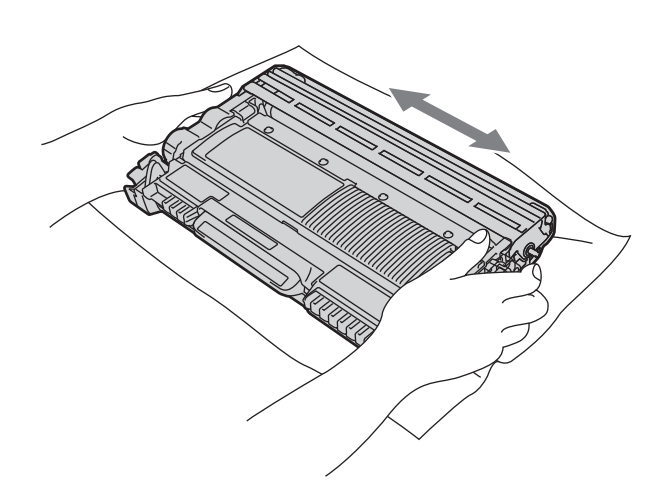

h Remettez l'ensemble tambour et cartouche de toner dans l'appareil.

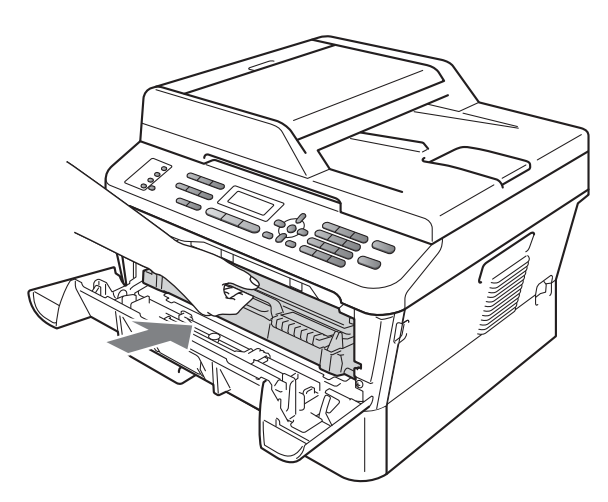

**i** Fermez le capot avant de l'appareil.

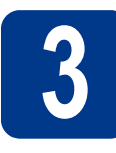

#### **3 Charger du papier dans le bac à papier**

- 
- a Retirez complètement le bac à papier de l'appareil.

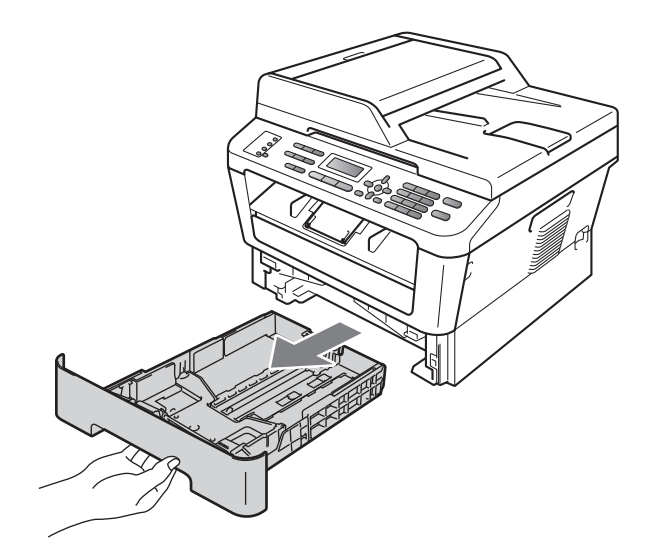

**b** Tout en appuyant sur le levier de déverrouillage du guide-papier vert  $\bullet$ , faites glisser les guides-papier pour les adapter au format de papier chargé dans le bac. Veillez à ce que les guides soient bien positionnés dans les fentes.

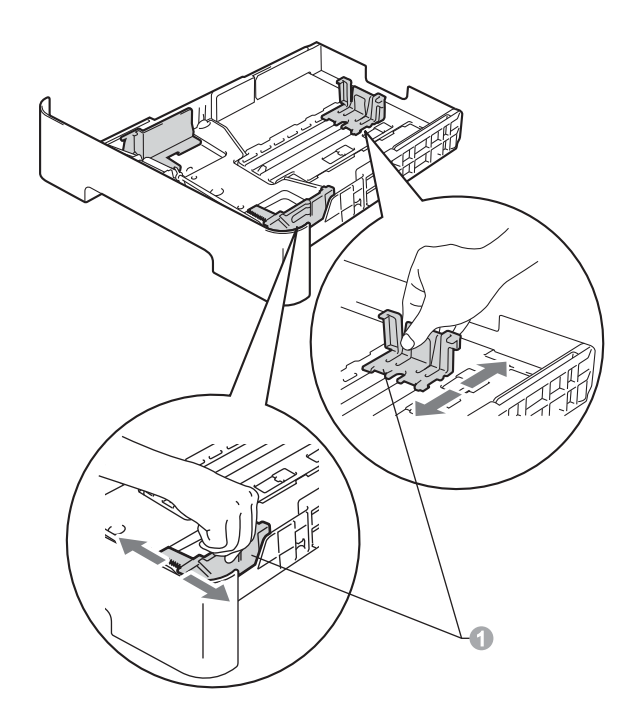

c Ventilez les feuilles pour éviter les bourrages et les mauvaises alimentations.

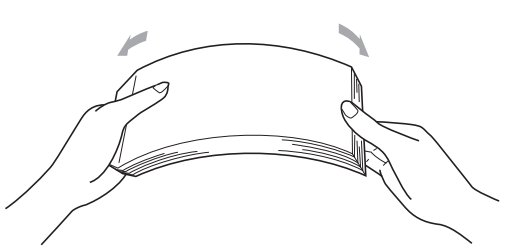

- **d** Chargez du papier dans le bac MF et vérifiez les points suivants :
	- Le papier ne dépasse pas le repère de hauteur maximale  $(\mathbf{v} \mathbf{v}) \bigcirc \mathbf{v}$ . Une surcharge du bac à papier risquerait de provoquer des bourrages.
	- La face à imprimer doit être orientée vers le bas.
	- Les guides-papier touchent les bords du papier afin de garantir une alimentation correcte.

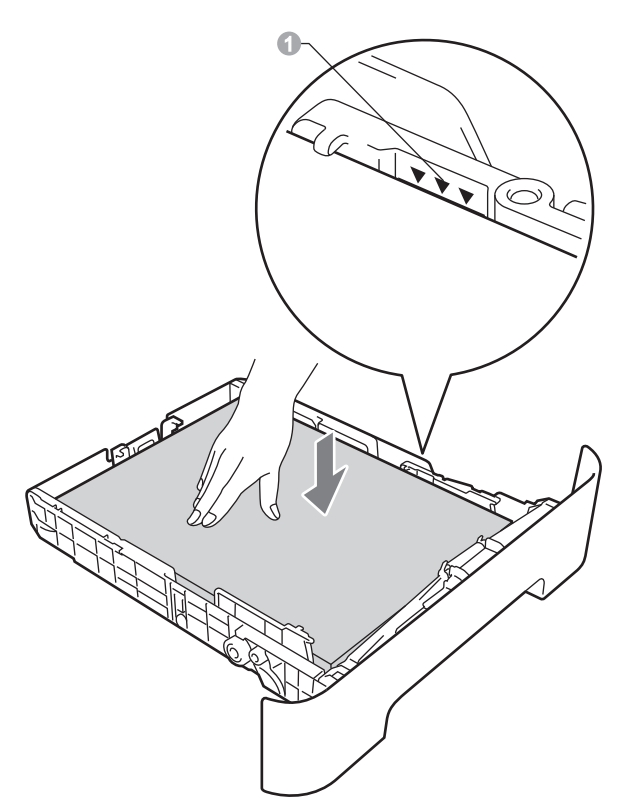

- e Remettez le bac à papier dans l'appareil. Veillez à ce qu'il soit complètement inséré dans l'appareil.
	- Pour plus d'informations sur le papier recommandé, voir *Papiers et supports d'impression recommandés* dans le *Guide de l'utilisateur*.

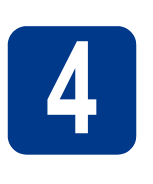

**4 Raccorder le cordon**<br>d'alimentation et le<br>cordon de ligne **d'alimentation et le cordon de ligne téléphonique**

#### **IMPORTANT**

**NE branchez PAS encore le câble d'interface.**

- **a** Raccordez le cordon d'alimentation CA à l'appareil, puis branchez-le sur une prise électrique.
- **b** Mettez l'appareil sous tension.
- **C** Raccordez le cordon de ligne téléphonique. Branchez une extrémité du cordon de ligne téléphonique dans la prise de l'appareil marquée **LINE** et l'autre extrémité dans une prise téléphonique murale.

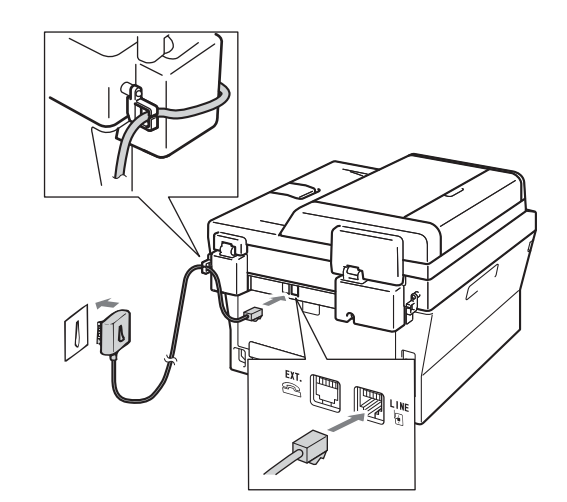

#### **IMPORTANT**

**Le cordon de ligne téléphonique DOIT être raccordé à la prise de l'appareil marquée LINE.**

#### **AVERTISSEMENT**

**L'appareil doit être mis à la terre à l'aide d'une prise raccordée à la terre.**

**L'appareil étant mis à la terre par le biais de la prise électrique, vous pouvez vous protéger des risques électriques susceptibles d'être véhiculés par le réseau téléphonique en maintenant en permanence le cordon d'alimentation branché sur l'appareil lorsque vous raccordez ce dernier à une ligne téléphonique. De même, vous pouvez vous protéger lorsque vous déplacez l'appareil en débranchant d'abord le cordon de ligne téléphonique, puis le cordon d'alimentation.**

#### **Remarque**

Si vous partagez une ligne téléphonique avec un téléphone externe, effectuez le raccordement comme illustré ci-dessous. 1 Poste téléphonique 2 Téléphone externe **Remarque** Si vous partagez une ligne téléphonique avec un répondeur téléphonique externe, effectuez le raccordement comme illustré ci-dessous.

Si vous avez un répondeur externe, réglez le  $\mathbb{Q}$ mode de réception sur Tel/Rep.Ext. Voir *[Choisir un mode de réception](#page-5-0)* à la page 6. Pour davantage d'informations, consultez la section *Connexion d'un REP externe* du *Guide de l'utilisateur*.

<span id="page-5-0"></span>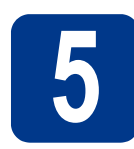

#### **5 Choisir un mode de réception**

Vous avez le choix entre quatre modes de réception : Fax, Fax/Tél, Manuel et Tel/Rep.Ext.

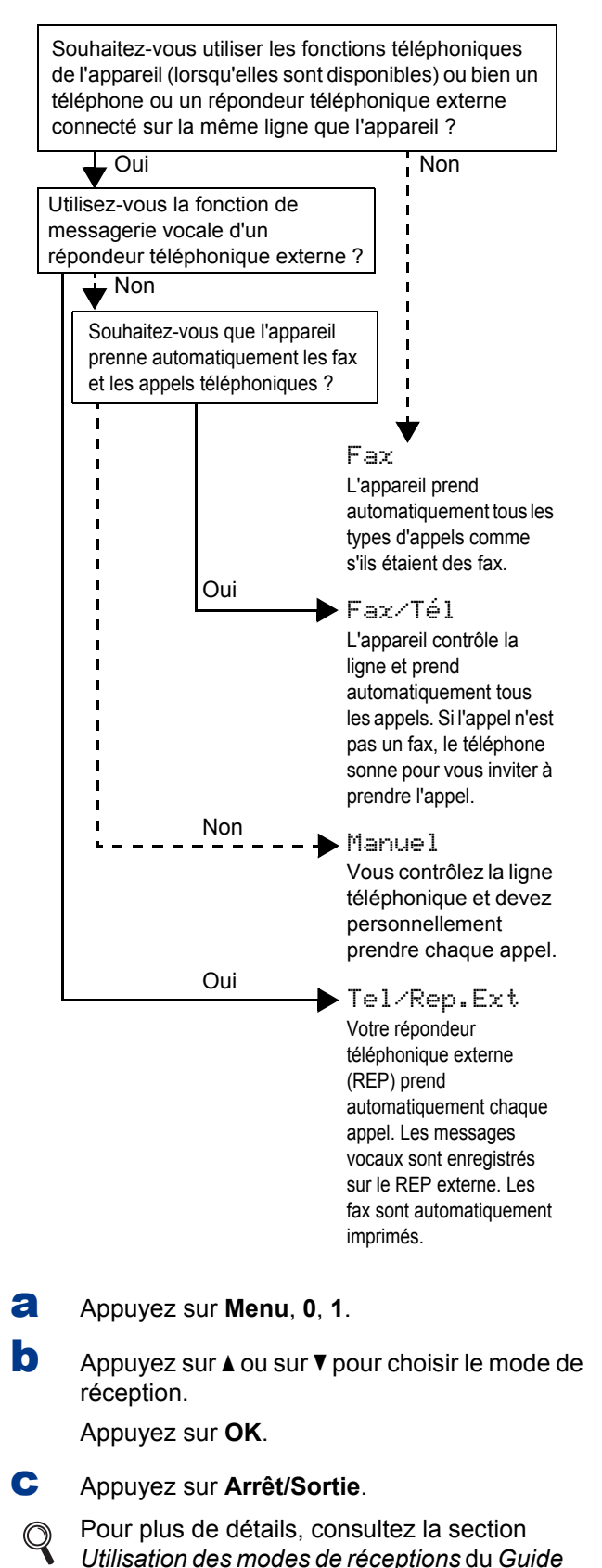

*de l'utilisateur*.

#### **6 Régler le contraste de l'écran ACL (au besoin)**

Si vous avez des difficultés à lire l'écran ACL, tentez de modifier les réglages de contraste.

a Appuyez sur **Menu**, **1**, **5**.

 $\bullet$  Appuyez sur  $\triangleright$  pour augmenter le contraste.  $-0$ U $-$ 

> Appuyez sur  $\triangleleft$  pour diminuer le contraste. Appuyez sur **OK**.

c Appuyez sur **Arrêt/Sortie**.

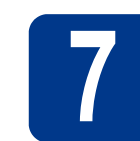

### **7 Régler la date et l'heure**

L'appareil affiche l'heure et, si vous configurez l'ID station, la date et l'heure seront ajoutées à chaque fax envoyé.

- a Appuyez sur **Menu**, **0**, **2**, **1**.
- **b** Entrez les deux derniers chiffres de l'année sur le pavé numérique, puis appuyez sur **OK**.

```
Date & heure
Année:2011
```
(par exemple, entrez **1**, **1** pour 2011).

C Entrez les deux chiffres du mois sur le pavé numérique, puis appuyez sur **OK**.

> Date & heure Mois:03

(par exemple, entrez **0**, **3** pour mars).

**d** Entrez les deux chiffres du jour sur le pavé numérique, puis appuyez sur **OK**.

> Date & heure Jour:25

(par exemple, entrez **2**, **5** pour le 25).

e Entrez l'heure au format 24 h sur le pavé numérique, puis appuyez sur **OK**.

> Date & heure Heure:15:25

(par exemple, entrez **1**, **5**, **2**, **5** pour 3:25 de l'après-midi).

f Appuyez sur **Arrêt/Sortie**.

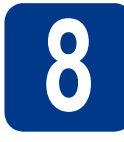

# **8 Entrer les informations personnelles (ID station)**

L'appareil affiche la date et l'heure. Si vous configurez l'ID station, elles seront ajoutées à chaque fax envoyé.

#### <span id="page-7-0"></span>a Appuyez sur, **Menu**, **0**, **3**.

**b** Entrez votre numéro de fax (jusqu'à 20 chiffres) sur le pavé numérique, puis appuyez sur **OK**.

#### ID station Fax:

C Entrez votre numéro de téléphone (jusqu'à 20 chiffres) sur le pavé numérique, puis appuyez sur **OK**. Si votre numéro de téléphone et votre numéro de fax sont identiques, entrez de nouveau ce même numéro.

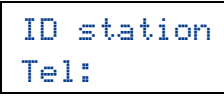

d Saisissez votre nom (jusqu'à 20 caractères) à l'aide du pavé numérique, puis appuyez sur **OK**.

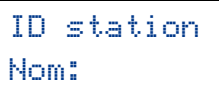

#### **Remarque**

- Pour entrer votre nom, reportez-vous au tableau suivant.
- Si vous devez entrer un caractère situé sur la même touche que le dernier caractère saisi, appuyez sur  $\triangleright$  pour déplacer le curseur vers la droite.
- En cas d'erreur de saisie d'un caractère, pour le modifier appuyez sur  $\triangleleft$  ou sur  $\triangleright$  pour placer le curseur sur le caractère incorrect, puis appuyez sur **Effacer**.

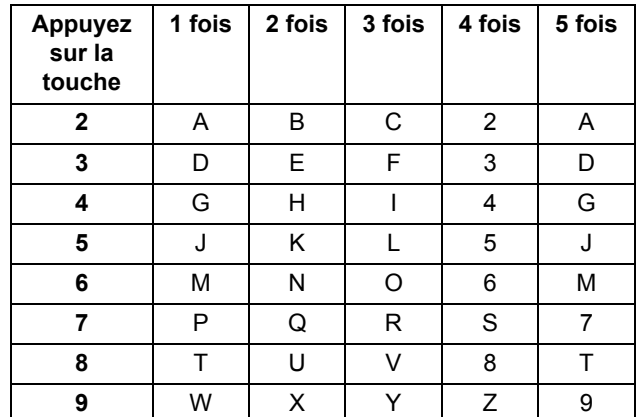

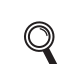

Pour plus de détails, voir *Saisie de texte* dans le *Guide de l'utilisateur*.

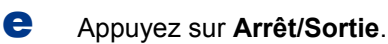

#### **Remarque**

Si vous commettez une erreur et si vous souhaitez recommencer, appuyez sur **Arrêt/Sortie** et revenez à l'étape [a](#page-7-0).

#### **9 Rapport de transmission du fax**

Votre machine Brother est équipée d'une fonction de Rapport de vérification de la transmission qui peut être utilisée en tant que confirmation d'envoi de fax. Ce rapport indique le nom ou le numéro de fax du tiers récepteur, la date, l'heure et la durée de la transmission, le nombre de pages transmises et si la transmission est réussie ou non. Si vous souhaitez utiliser la fonction de Rapport de transmission du fax, consultez la section *Impression de rapports* du *Guide de l'utilisateur avancé*.

#### **10** Régler le mode de<br> **10** ou par impulsion **numérotation par tonalité ou par impulsion**

L'appareil est préréglé pour une numérotation par tonalité. Si vous disposez d'un cadran de numérotation par impulsion (rotatif), vous devez changer le mode de numérotation.

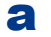

a Appuyez sur **Menu**, **0**, **4**.

**b** Appuyez sur  $\triangle$  ou sur  $\triangledown$  pour sélectionner Impuls. (ou Tonal.).

Appuyez sur **OK**.

c Appuyez sur **Arrêt/Sortie**.

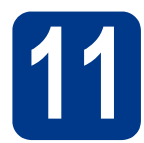

#### **11 Régler la compatibilité de la ligne téléphonique**

Si vous connectez l'appareil à un service VoIP (sur Internet), vous devez modifier le réglage de compatibilité.

#### **Remarque**

Si vous utilisez une ligne téléphonique analogique, vous pouvez ignorer cette étape.

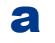

a Appuyez sur **Menu**, **2**, **0**, **1**.

- **b** Appuyez sur  $\triangle$  ou sur  $\triangledown$  pour sélectionner Base(pour VoIP). Appuyez sur **OK**.
- c Appuyez sur **Arrêt/Sortie**.

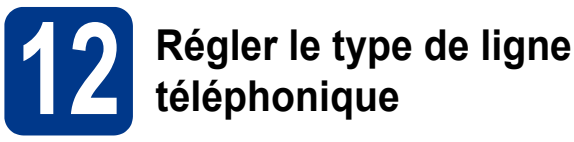

Si vous branchez l'appareil sur une ligne RNIS ou dotée d'un autocommutateur privé automatique pour envoyer ou recevoir des fax, vous devez changer le type de ligne téléphonique en conséquence, en procédant comme suit.

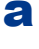

a Appuyez sur **Menu**, **0**, **6**.

**b** Appuyez sur  $\triangle$  ou sur  $\nabla$  pour sélectionner PBX, ISDN ou Normale. Appuyez sur **OK**.

Effectuez l'une des opérations suivantes :

- Si vous sélectionnez ISDN ou Normale. passez à l'étape [f](#page-8-0).
- Si vous sélectionnez PBX, passez à l'étape [c](#page-8-1).
- <span id="page-8-1"></span>C Effectuez l'une des opérations suivantes :
	- Si vous souhaitez changer le numéro de préfixe actuel, appuyez sur **1** et passez à l'étape **[d](#page-8-2)**.
	- Si vous souhaitez changer le numéro de préfixe actuel, appuyez sur **2** et passez à l'étape [f](#page-8-0).

#### **Remarque**

Le réglage par défaut est "!". Lorsque vous appuyez sur **Tél/R**, "!" s'affiche sur l'écran ACL.

<span id="page-8-2"></span>d Appuyez sur **Effacer** pour supprimer le paramètre par défaut, saisissez ensuite le numéro de préfixe (5 chiffres maximum) à l'aide du pavé numérique et appuyez sur **OK**.

#### **Remarque**

Vous pouvez utiliser les chiffres de 0 à 9,  $#$ ,  $*$  et !. (Appuyez sur **Tél/R** pour afficher "!".)

Vous ne pouvez pas utiliser "!" avec d'autres numéros ou caractères.

Si votre système téléphonique dispose d'un rappel de type pause minutée, appuyez sur **Tél/R** pour saisir la pause.

**e** Appuyez sur **A** ou sur ▼ pour sélectionner Activé ou Toujours, puis appuyez sur **OK**.

#### **Remarque**

- Si vous sélectionnez Activé, vous pouvez accéder à une ligne extérieure en appuyant sur **Tél/R** (l'écran affiche "!").
- Si vous sélectionnez Toujours, vous pouvez accéder à une ligne extérieure sans appuyer sur **Tél/R**.
- <span id="page-8-0"></span>f Appuyez sur, **Arrêt/Sortie**.

#### **Remarque**

#### **PBX et TRANSFERT**

Au départ, l'appareil est paramétré sur Normale. ce qui permet de le brancher sur une ligne RTPC (réseau téléphonique public commuté) standard. De nombreux bureaux, cependant, utilisent un central téléphonique ou un autocommutateur privé automatique. Vous pouvez relier votre appareil à la plupart des types d'autocommutateurs privés automatiques. La fonction de rappel de l'appareil ne prend en charge que le rappel de type pause minutée. Le rappel de type pause minutée fonctionnera avec la plupart des autocommutateurs privés automatiques, vous permettant ainsi d'accéder à une ligne extérieure ou d'envoyer des appels vers un autre poste. La fonction est activée lorsque vous appuyez sur **Tél/R**.

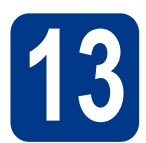

### **13 Heure d'été automatique**

Vous pouvez régler l'appareil pour qu'il passe automatiquement à l'heure d'été. Il se réinitialisera automatiquement de façon à avancer d'une heure au printemps et à reculer d'une heure en automne.

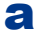

a Appuyez sur **Menu**, **0**, **2**, **2**.

**b** Appuyez sur  $\triangle$  ou sur  $\nabla$  pour sélectionner Oui (ou Non).

Appuyez sur **OK**.

c Appuyez sur **Arrêt/Sortie**.

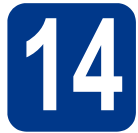

### **14 Choisir le type de connexion**

Ces instructions d'installation sont destinées à Windows® 2000 Professionnel, Windows® XP Edition Familiale/Windows® XP Professionnel, Windows® XP Professionnel Edition x64, Windows Vista®, Windows® 7 et Mac OS X (versions 10.4.11, 10.5.x et 10.6.x).

#### **Remarque**

Pour Windows Server® 2003/2003 Edition x64/2008/2008 R2, visitez la page de votre modèle sur [http://solutions.brother.com/.](http://solutions.brother.com/)

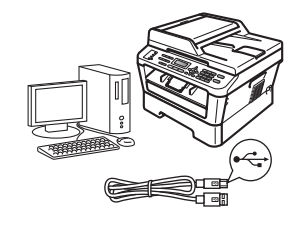

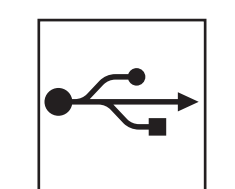

### **Pour les utilisateurs d'une interface USB**

Windows®, allez à la [page 12](#page-11-0) Macintosh, allez à la [page 14](#page-13-0)

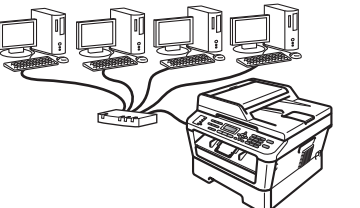

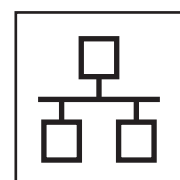

### **Pour les utilisateurs d'une interface de réseau câblé**

Windows®, allez à la [page 16](#page-15-0) Macintosh, allez à la [page 19](#page-18-0)

#### **Remarque**  $\mathscr{A}$

Vous pouvez télécharger les pilotes et les utilitaires les plus récents pour votre appareil à partir du Brother Solutions Center, à l'adresse [http://solutions.brother.com/.](http://solutions.brother.com/)

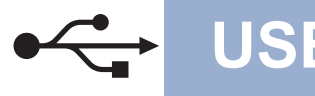

#### <span id="page-11-0"></span>**Pour les utilisateurs d'une interface USB**

**(Windows® 2000 Professionnel/XP/XP Professionnel Edition x64 /Windows Vista®/Windows® 7)**

### **15 Avant de lancer l'installation**

**a** Démarrez votre ordinateur. Vous devez vous connecter avec des droits d'administrateur.

#### **IMPORTANT**

- **Si des programmes sont en cours d'exécution, fermez-les.**
- **L'aspect des écrans peut varier en fonction de votre système d'exploitation.**

#### **Remarque**

Le CD-ROM d'installation comprend ScanSoft™ PaperPort™ 12SE. Ce logiciel prend en charge Windows® XP (SP3 ou plus récent), XP Professionnel Edition x64 (SP2 ou plus récent), Windows Vista® (SP2 ou plus récent) et Windows® 7. Veuillez télécharger le dernier Service Pack Windows® avant d'installer MFL-Pro Suite. Pour les utilisateurs de Windows® 2000 (SP4 ou plus récent), lorsque l'écran de téléchargement de ScanSoft™ PaperPort™ 11SE apparaît pendant l'installation de MFL-Pro Suite, suivez les instructions qui s'affichent à l'écran.

**b** Mettez l'appareil hors tension et vérifiez que le câble d'interface USB n'est **PAS** raccordé à l'appareil. Si vous avez déjà raccordé le câble, débranchez-le.

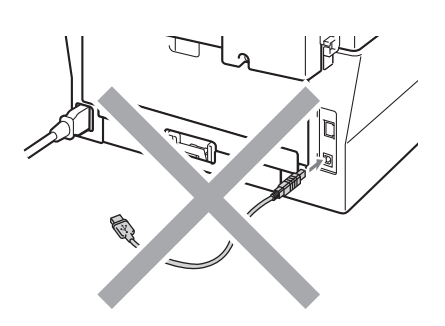

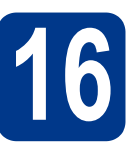

### **16 Installer MFL-Pro Suite**

**a** Insérez le CD-ROM d'installation dans le lecteur correspondant. Si l'écran des noms de modèle s'affiche, sélectionnez votre appareil. Si l'écran des langues s'affiche, sélectionnez votre langue.

#### **Remarque**

Si l'écran Brother ne s'affiche pas automatiquement, cliquez sur **Poste de travail (Ordinateur)**, double-cliquez sur l'icône du CD-ROM, puis double-cliquez sur **start.exe**.

<span id="page-11-1"></span>**b** Cliquez sur Installation initiale, puis sur **Installer le logiciel MFL-Pro Suite**.

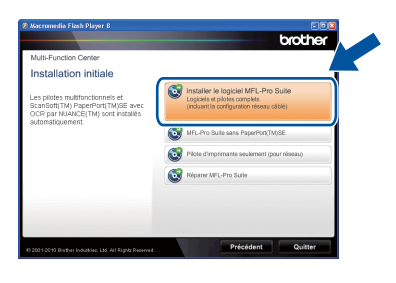

**C** Cliquez sur **Oui** si vous acceptez les contrats de licence.

#### **Remarque**

- Si l'installation ne se poursuit pas automatiquement, ouvrez à nouveau le menu principal en éjectant puis en réinsérant le CD-ROM, ou double-cliquez sur le programme **start.exe** dans le dossier racine et continuez à partir de l'étape **[b](#page-11-1)** pour installer MFL-Pro Suite.
- Pour les utilisateurs de Windows Vista® et de Windows® 7, lorsque l'écran **Contrôle de compte d'utilisateur** apparaît, cliquez sur **Autoriser** ou sur **Oui**.
- d Suivez les instructions qui s'affichent jusqu'à ce que cet écran apparaisse.

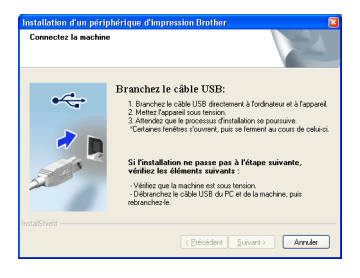

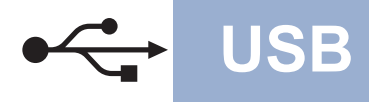

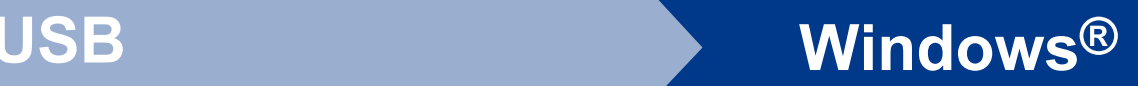

e Branchez le câble USB sur le connecteur USB de l'appareil portant le symbole  $\leftarrow$ , puis raccordez-le à l'ordinateur.

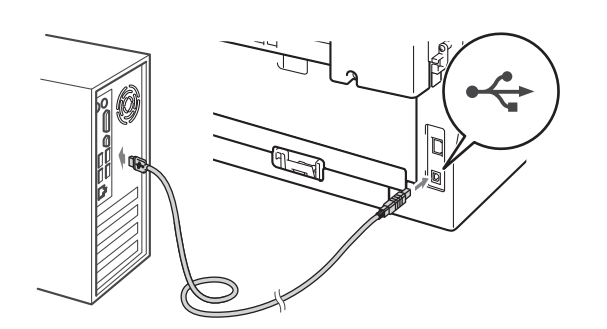

f Mettez l'appareil sous tension et suivez les instructions affichées à l'écran pour achever la configuration.

#### **IMPORTANT**

**NE refermez AUCUN des écrans pendant l'installation. L'affichage de tous les écrans peut prendre quelques secondes.**

#### **Remarque**

- Pour les utilisateurs de Windows Vista® et de Windows® 7, une fois l'écran **Sécurité de Windows** affiché, cochez la case, puis cliquez sur **Installer** pour terminer la procédure d'installation.
- Si un message d'erreur apparaît lors de l'installation, exécutez l'application **Diagnostic d'installation** situé dans **démarrer**/**Tous les programmes**/**Brother**/ **MFC-XXXX** (où MFC-XXXX est le nom de votre modèle).

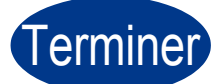

#### Terminer **L'installation est maintenant terminée.**

#### **Remarque**

- Selon vos paramètres de sécurité, une fenêtre Sécurité de Windows ou d'un logiciel antivirus peut s'afficher lors de l'utilisation de l'appareil ou de son logiciel. Autorisez ou refusez l'exécution de cette fenêtre.
- **Pilote d'imprimante XML Paper Specification**

Le pilote d'imprimante XML Paper Specification est le pilote le mieux adapté à Windows Vista® et Windows® 7 pour imprimer à partir d'applications utilisant des documents XML Paper Specification. Téléchargez la dernière version de ce pilote sur le site Web Brother Solutions Center, à l'adresse <http://solutions.brother.com/>.

<span id="page-13-0"></span>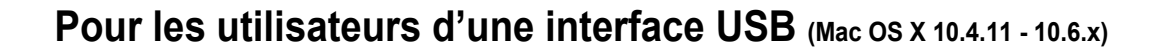

### **15 Avant de lancer l'installation**

**a** Veillez à ce que l'appareil et le Macintosh soient sous tension. Vous devez être connecté avec des droits d'administrateur.

#### **IMPORTANT**

**Pour les utilisateurs de Mac OS X 10.4.10, procédez à la mise à niveau vers Mac OS X 10.4.11 - 10.6.x. (Pour obtenir les dernières versions des pilotes et des informations sur votre système Mac OS X, visitez le site [http://solutions.brother.com/.](http://solutions.brother.com/))**

**b** Branchez le câble USB sur le connecteur USB de l'appareil portant le symbole  $\leftarrow$ , puis

raccordez-le au Macintosh.

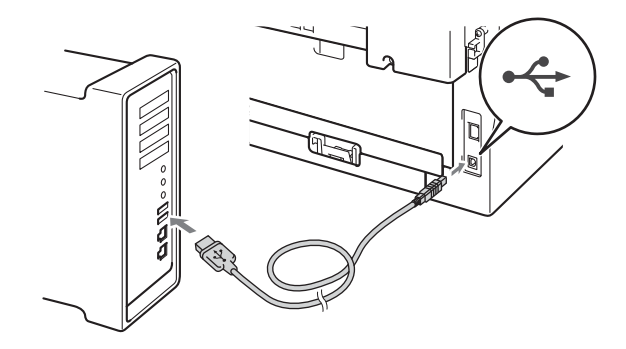

C Vérifiez que votre appareil est sous tension.

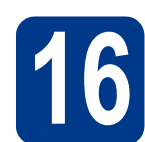

## **16 Installer MFL-Pro Suite**

- **a** Insérez le CD-ROM d'installation dans le lecteur correspondant.
- b Double-cliquez sur l'icône **Start Here OSX**. Suivez les instructions qui s'affichent à l'écran.

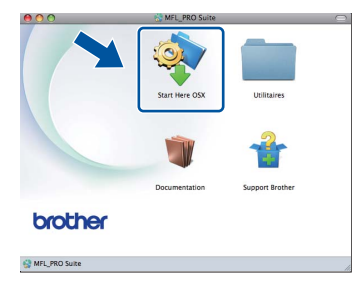

#### **Remarque**

La procédure d'installation peut prendre quelques minutes.

c Suivez les instructions qui s'affichent jusqu'à ce que cet écran apparaisse. Choisissez votre appareil dans la liste et cliquez sur **OK**.

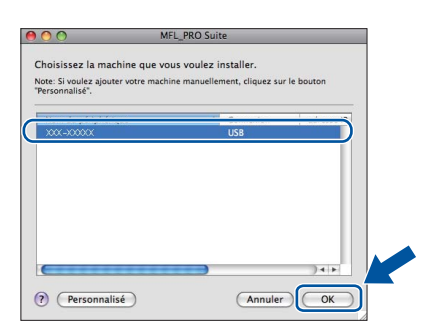

d Lorsque cet écran s'affiche, cliquez sur **Suivant**.

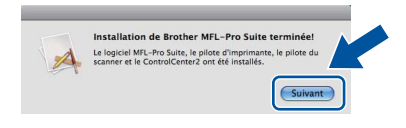

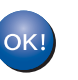

**L'installation de MFL-Pro Suite est maintenant terminée. [Passez à l'étape](#page-14-0)** 17 **à la page 15.**

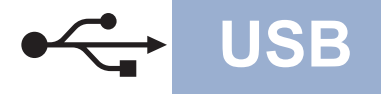

## USB **Macintosh**

# <span id="page-14-0"></span>**17 Télécharger et installer Presto! PageManager**

Lorsque Presto! PageManager est installé, la capacité d'OCR est ajoutée à Brother ControlCenter2. Vous pouvez facilement numériser, partager et organiser vos photos et vos documents à l'aide de Presto! PageManager.

Dans l'écran **Support Brother**, cliquez sur **Presto! PageManager** et suivez les instructions qui s'affichent à l'écran.

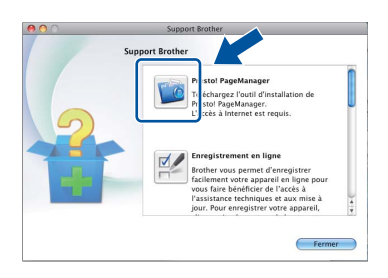

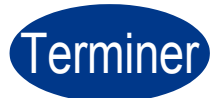

Terminer **L'installation est maintenant terminée.**

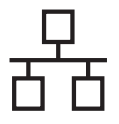

#### <span id="page-15-0"></span>**Pour les utilisateurs d'une interface de réseau câblé**

**(Windows® 2000 Professionnel/XP/XP Professionnel Edition x64 /Windows Vista®/Windows® 7)**

#### **15 Avant de lancer l'installation**

**a** Démarrez votre ordinateur. Vous devez vous connecter avec des droits d'administrateur.

#### **IMPORTANT**

- **Si des programmes sont en cours d'exécution, fermez-les.**
- **L'aspect des écrans peut varier en fonction de votre système d'exploitation.**

#### **Remarque**

- Le CD-ROM d'installation comprend ScanSoft™ PaperPort™ 12SE. Ce logiciel prend en charge Windows® XP (SP3 ou plus récent), XP Professionnel Edition x64 (SP2 ou plus récent), Windows Vista® (SP2 ou plus récent) et Windows® 7. Veuillez télécharger le dernier Service Pack Windows® avant d'installer MFL-Pro Suite. Pour les utilisateurs de Windows® 2000 (SP4 ou plus récent), lorsque l'écran de téléchargement de ScanSoft™ PaperPort™ 11SE apparaît pendant l'installation de MFL-Pro Suite, suivez les instructions qui s'affichent à l'écran.
- Désactivez tous les logiciels de pare-feu personnels (autre que le pare-feu Windows®), ainsi que toutes les applications anti-spyware et antivirus pendant l'installation.
- **b** Enlevez le cache de protection du connecteur LAN portant le symbole  $\mathbb{R}$ .

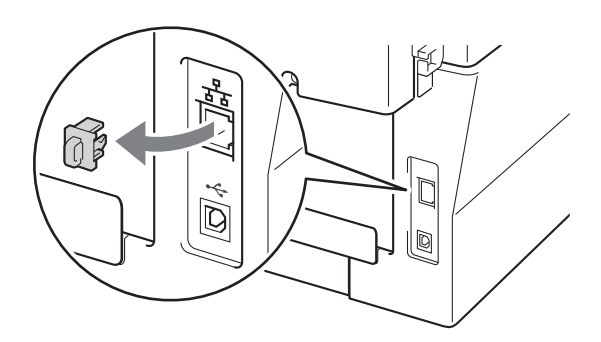

C Branchez le câble d'interface réseau sur le connecteur LAN, puis raccordez-le à un port libre de votre concentrateur.

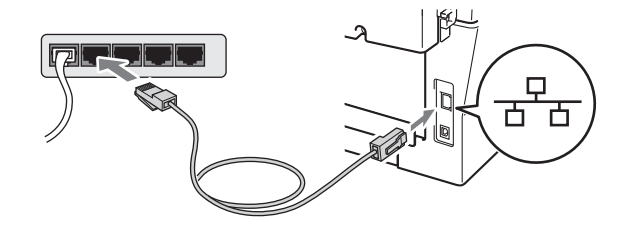

d Vérifiez que votre appareil est sous tension.

<span id="page-15-2"></span>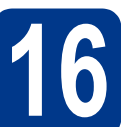

### **16 Installer MFL-Pro Suite**

**a** Insérez le CD-ROM d'installation dans le lecteur correspondant. Si l'écran des noms de modèle s'affiche, sélectionnez votre appareil. Si l'écran des langues s'affiche, sélectionnez votre langue.

#### **Remarque**

Si l'écran Brother ne s'affiche pas automatiquement, cliquez sur **Poste de travail (Ordinateur)**, double-cliquez sur l'icône du CD-ROM, puis double-cliquez sur **start.exe**.

<span id="page-15-1"></span>**b** Cliquez sur **Installation initiale**, puis sur **Installer le logiciel MFL-Pro Suite**.

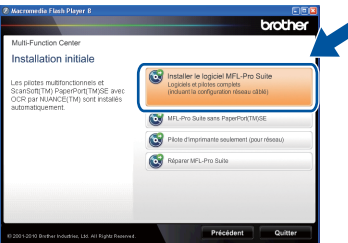

**C** Cliquez sur **Oui** si vous acceptez les contrats de licence.

## **Réseau câblé Windows®**

#### **Remarque**

- Si l'installation ne se poursuit pas automatiquement, ouvrez à nouveau le menu principal en éjectant puis en réinsérant le CD-ROM, ou double-cliquez sur le programme **start.exe** dans le dossier racine et continuez à partir de l'étape **[b](#page-15-1)** pour installer MFL-Pro Suite.
- Pour les utilisateurs de Windows Vista® et de Windows® 7, lorsque l'écran **Contrôle de compte d'utilisateur** apparaît, cliquez sur **Autoriser** ou sur **Oui**.

d Lorsque l'écran **Pare-feu/logiciel antivirus détecté** s'affiche, choisissez **Changez les paramètres de port du pare-feu pour permettre la connexion réseau et continuez l'installation. (Recommandé)** et cliquez sur **Suivant**. (Non applicable aux utilisateurs de Windows® 2000)

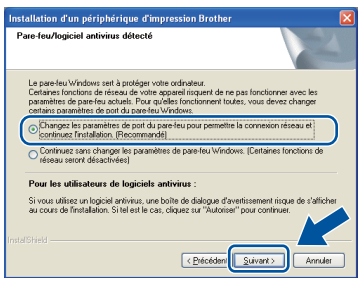

Si vous n'utilisez pas le pare-feu Windows®, consultez le Guide de l'utilisateur de votre logiciel pare-feu ou antivirus pour plus d'informations sur l'ajout des ports réseau suivants.

- Pour la numérisation réseau, ajoutez le port UDP 54925.
- Pour la réception de PC-Fax sur réseau, ajoutez le port UDP 54926.
- Si vous rencontrez toujours des problèmes avec votre connexion réseau, ajoutez le port UDP 137.
- e Suivez les instructions qui s'affichent à l'écran pour achever la configuration.

#### **IMPORTANT**

**NE refermez AUCUN des écrans pendant l'installation. L'affichage de tous les écrans peut prendre quelques secondes.**

#### **Remarque**

- Si votre appareil reste introuvable sur le réseau, vérifiez vos paramètres en vous conformant aux instructions affichées à l'écran.
- L'adresse IP et le nom de noeud de votre appareil figurent sur le rapport de configuration du réseau que vous pouvez imprimer. Voir *[Imprimer le rapport de configuration du](#page-20-0)  réseau* [à la page 21](#page-20-0).
- Pour les utilisateurs de Windows Vista® et de Windows® 7, une fois l'écran **Sécurité de Windows** affiché, cochez la case, puis cliquez sur **Installer** pour terminer la procédure d'installation.
- Si un message d'erreur s'affiche pendant l'installation du logiciel, exécutez l'application **Diagnostic d'installation** située dans **démarrer**/**Tous les programmes**/**Brother**/ **MFC-XXXX LAN** (où MFC-XXXX est le nom de votre modèle).

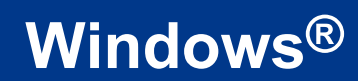

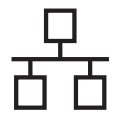

#### **17** Installer MFL-Pro Suite<br>
aur d'autres ordinateurs<br>
(au besoin) **sur d'autres ordinateurs (au besoin)**

Si vous souhaitez utiliser l'appareil avec plusieurs ordinateurs connectés au réseau, installez MFL-Pro Suite sur chacun d'eux. [Passez à l'étape](#page-15-2) 16 à la [page 16](#page-15-2).

#### **Remarque**

#### **Licence réseau (Windows®)**

Ce produit inclut une licence PC pour 5 utilisateurs au maximum. Cette licence prend en charge l'installation de MFL-Pro Suite, y compris ScanSoft™ PaperPort™ 12SE ou ScanSoft™ PaperPort™ 11SE, sur 5 PC maximum en réseau. Si vous souhaitez utiliser plus de 5 PC sur lesquels ScanSoft™ PaperPort™ 12SE ou ScanSoft™ PaperPort™ 11SE est installé, achetez le pack Brother NL-5 qui est un contrat de licence PC multiple pour 5 utilisateurs supplémentaires maximum. Pour acheter le pack NL-5, contactez votre revendeur agréé Brother ou le service clientèle de Brother.

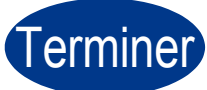

#### Terminer **L'installation est maintenant terminée.**

#### **Remarque**

- Si vous utilisez une adresse IP spécifiée pour l'appareil, vous devez sélectionner la méthode d'amorçage statique à l'aide du panneau de commande. Pour plus de détails, consultez la section *Menu réseau* du *Guide utilisateur - Réseau*.
- Selon vos paramètres de sécurité, une fenêtre Sécurité de Windows ou d'un logiciel antivirus peut s'afficher lors de l'utilisation de l'appareil ou de son logiciel. Autorisez ou refusez l'exécution de cette fenêtre.

#### • **Pilote d'imprimante XML Paper Specification**

Le pilote d'imprimante XML Paper Specification est le pilote le mieux adapté à Windows Vista® et Windows® 7 pour imprimer à partir d'applications utilisant des documents XML Paper Specification. Téléchargez la dernière version de ce pilote sur le site Web Brother Solutions Center, à l'adresse <http://solutions.brother.com/>.

<span id="page-18-0"></span>Pour les utilisateurs d'une interface de réseau câblé (Mac OS X 10.4.11 - 10.6.x)

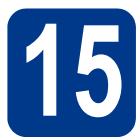

### **15 Avant de lancer l'installation**

**a** Veillez à ce que l'appareil et le Macintosh soient sous tension. Vous devez être connecté avec des droits d'administrateur.

#### **IMPORTANT**

**Pour les utilisateurs de Mac OS X 10.4.10, procédez à la mise à niveau vers Mac OS X 10.4.11 - 10.6.x. (Pour obtenir les dernières versions des pilotes et des informations sur votre système Mac OS X, visitez le site <http://solutions.brother.com/>.)**

**b** Enlevez le cache de protection du connecteur LAN portant le symbole  $\frac{P}{R}$ .

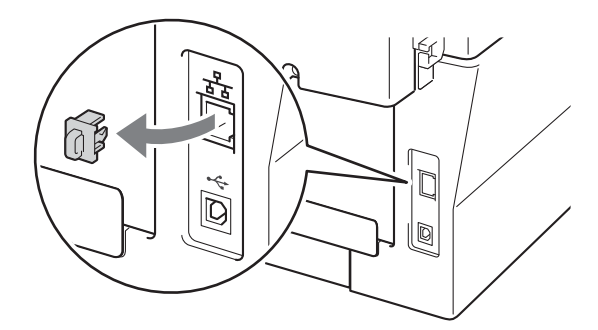

c Branchez le câble d'interface réseau sur le connecteur LAN, puis raccordez-le à un port libre de votre concentrateur.

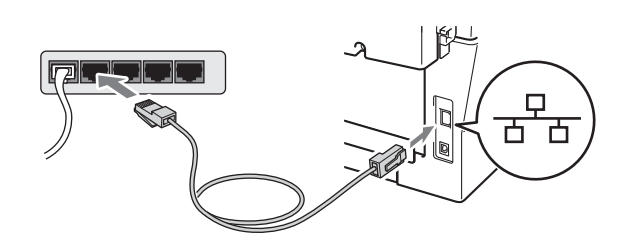

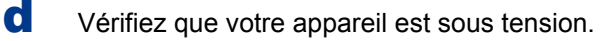

# <span id="page-18-1"></span>**16 Installer MFL-Pro Suite**

- **a** Insérez le CD-ROM d'installation dans le lecteur correspondant.
- b Double-cliquez sur l'icône **Start Here OSX**. Suivez les instructions qui s'affichent à l'écran.

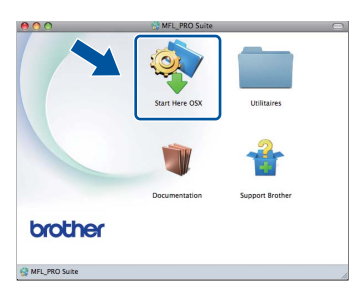

#### **Remarque**

La procédure d'installation peut prendre quelques minutes.

c Suivez les instructions qui s'affichent jusqu'à ce que cet écran apparaisse. Choisissez votre appareil dans la liste et cliquez sur **OK**.

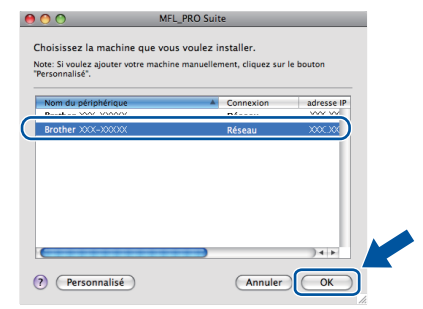

#### *A* Remarque

Si votre appareil reste introuvable sur le réseau, confirmez vos paramètres réseau.

**Réseau câblé**

Réseau câblé

19

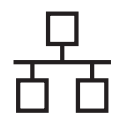

### **Réseau câblé Macintosh**

#### **Remarque**

- L'adresse MAC (adresse Ethernet) et l'adresse IP de votre appareil figurent sur le rapport de configuration du réseau que vous pouvez imprimer. Voir *[Imprimer le rapport de](#page-20-0)  [configuration du réseau](#page-20-0)* à la page 21.
- Si cet écran s'affiche, cliquez sur **OK**.

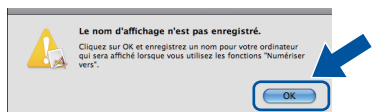

Saisissez un nom pour votre Macintosh dans **Nom d'affichage** (15 caractères maximum) et cliquez sur **OK**. Passez à [d](#page-19-0).

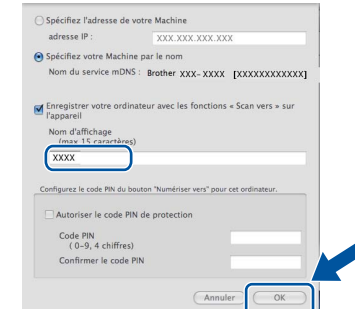

- Si vous souhaitez utiliser la touche **SCAN** de l'appareil pour numériser sur le réseau, vous devez cocher la case **Enregistrer votre ordinateur avec les fonctions « Scan vers » sur l'appareil.**.
- Le nom que vous entrez s'affiche sur l'écran ACL de l'appareil lorsque vous appuyez sur

**SCAN**) et choisissez une option de numérisation. (Pour plus de détails, consultez la section *Numérisation réseau* du *Guide utilisateur - Logiciel*.)

<span id="page-19-0"></span>**d** Lorsque cet écran s'affiche, cliquez sur **Suivant**.

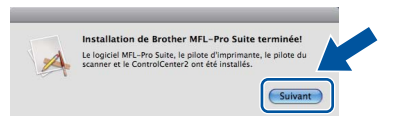

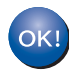

**L'installation de MFL-Pro Suite est maintenant terminée. [Passez à l'étape](#page-19-1)** 17 **à la page 20.**

<span id="page-19-1"></span>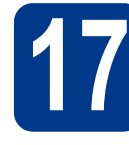

#### **17 Télécharger et installer Presto! PageManager**

Lorsque Presto! PageManager est installé, la capacité d'OCR est ajoutée à Brother ControlCenter2. Vous pouvez facilement numériser, partager et organiser vos photos et vos documents à l'aide de Presto! PageManager.

Dans l'écran **Support Brother**, cliquez sur **Presto! PageManager** et suivez les instructions qui s'affichent à l'écran.

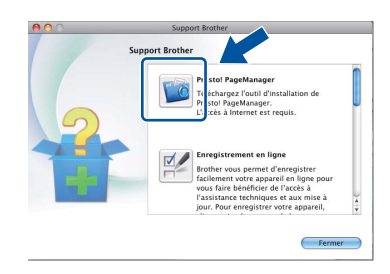

#### **18** Installer MFL-Pro Suite<br> **18** sur d'autres ordinateurs<br>
(au besoin) **sur d'autres ordinateurs (au besoin)**

Si vous souhaitez utiliser l'appareil avec plusieurs ordinateurs connectés au réseau, installez MFL-Pro Suite sur chacun d'eux. [Passez à l'étape](#page-18-1) 16 à la [page 19](#page-18-1).

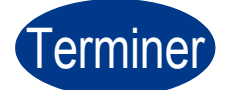

#### Terminer **L'installation est maintenant terminée.**

#### **Remarque**

Si vous utilisez une adresse IP spécifiée pour l'appareil, vous devez sélectionner la méthode d'amorçage statique à l'aide du panneau de commande. Pour plus de détails, consultez la section *Menu réseau* du *Guide utilisateur - Réseau*.

#### **Gestion via le Web (navigateur Web)**

Le serveur d'impression Brother est équipé d'un serveur Web qui vous permet de surveiller son état ou de changer certains de ses paramètres de configuration à l'aide du protocole HTTP (Hyper Text Transfer Protocol).

#### **Remarque**

- Le nom d'utilisateur par défaut est '**admin**' et le mot de passe par défaut est '**access**'. Vous pouvez utiliser un navigateur Web pour changer ce mot de passe.
- Nous recommandons Microsoft<sup>®</sup> Internet Explorer® 6.0 (ou une version ultérieure) ou Firefox 3.0 (ou une version ultérieure) pour Windows® et Safari 3.0 (ou une version ultérieure) pour Macintosh. Veillez également à ce que JavaScript et les cookies soient toujours activés dans le navigateur que vous utilisez. Pour utiliser un navigateur Web, vous devrez connaître l'adresse IP du serveur d'impression. L'adresse IP du serveur d'impression figure sur le rapport de configuration du réseau.
- **a** Ouvrez votre navigateur.
- **b** Saisissez "http://Adresse IP de la machine/" dans la barre d'adresse de votre navigateur (où "Adresse IP de la machine" correspond à l'adresse IP de l'imprimante ou au nom du serveur d'impression).
	- Par exemple http://192.168.1.2/

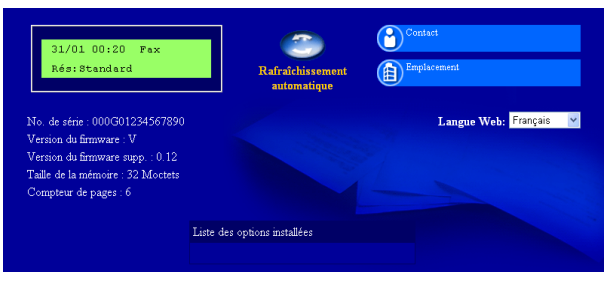

Consultez la section *Gestion à partir du Web* du *Guide utilisateur - Réseau*.

#### <span id="page-20-0"></span>**Imprimer le rapport de configuration du réseau**

Vous pouvez imprimer le rapport de configuration du réseau pour vérifier les paramètres réseau actifs.

- a Mettez l'appareil sous tension et attendez qu'il soit Prêt.
- b Appuyez sur **Menu**, **4**, **6**.
- c Appuyez sur **Marche**. L'appareil imprime les paramètres réseau actifs.
- d Appuyez sur **Arrêt/Sortie**.

#### **Rétablir la configuration d'usine par défaut des paramètres réseau**

Pour rétablir la configuration d'usine par défaut de tous les paramètres réseau du serveur interne d'impression/numérisation, veuillez procéder comme suit.

- a Assurez-vous que l'appareil n'est pas en cours d'utilisation, puis débranchez tous les câbles de l'appareil (à l'exception du câble d'alimentation).
- b Appuyez sur **Menu**, **5**, **0**.
- c Appuyez sur **1** pour sélectionner Init..
- d Appuyez sur **1** pour sélectionner Oui.

L'appareil redémarre ; reconnectez les câbles à l'issue du redémarrage.

### **Brother CreativeCenter**

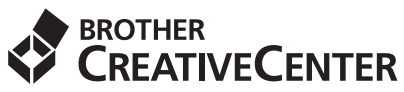

Cherchez l'inspiration. Double-cliquez sur l'icône du Brother CreativeCenter de votre bureau pour accéder à notre site Web GRATUIT proposant de nombreuses idées et ressources destinées à un usage personnel et professionnel.

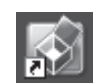

Les utilisateurs de Mac peuvent accéder au Brother CreativeCenter à l'adresse suivante : <http://www.brother.com/creativecenter/>

#### **Consommables**

 $\mathbb{Q}$ 

Lorsqu'il est temps de remplacer les consommables, un message d'erreur s'affiche sur l'écran ACL du panneau de commande. Pour plus d'informations sur les consommables de votre appareil, visitez le site <http://solutions.brother.com/> ou contactez votre revendeur Brother local.

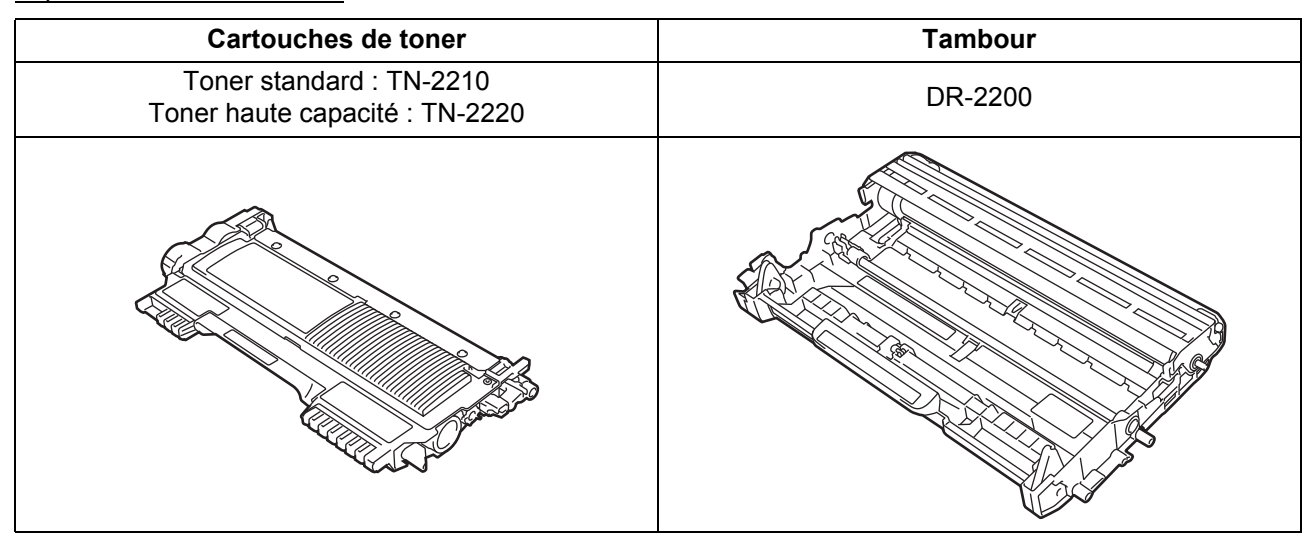

Pour remplacer les consommables, consultez la section *Remplacement des consommables* du *Guide de l'utilisateur*.

#### **Marques commerciales**

Le logo Brother est une marque déposée de Brother Industries, Ltd.

Brother est une marque déposée de Brother Industries, Ltd.

Microsoft, Windows, Windows Server et Internet Explorer sont des marques déposées de Microsoft Corporation aux États-Unis et/ou dans d'autres pays.

Windows Vista est une marque déposée ou une marque de Microsoft Corporation aux États-Unis et/ou dans d'autres pays. Apple, Macintosh, Safari et TrueType sont des marques déposées d'Apple Inc. aux États-Unis et dans d'autres pays.

Mac et le logo Mac logo sont des marques commerciales d'Apple Inc., déposées aux États-Unis ainsi que dans d'autres pays.

Nuance, le logo Nuance, PaperPort et ScanSoft sont des marques ou des marques déposées de Nuance Communications, Inc. ou de ses filiales aux États-Unis et/ou dans d'autres pays.

#### **Les noms de commerce et les noms de produit de sociétés apparaissant sur les produits Brother, la documentation associée et n'importe quelle autre publication sont tous des marques de commerce ou des marques déposées de leurs sociétés respectives.**

#### **Compilation et publication**

Ce manuel a été rédigé et publié sous le contrôle de Brother Industries, Ltd., et il couvre les dernières descriptions et spécifications de produits. Le contenu de ce manuel et les spécifications de ce produit peuvent être modifiés sans préavis.

Brother se réserve le droit de modifier, sans préavis, les spécifications et les informations figurant dans le présent manuel et ne sera pas responsable des préjudices (y compris des préjudices indirects) résultant des informations présentées ici, entre autres, sans pour autant s'y limiter, des erreurs typographiques et d'autres erreurs concernant le manuel.

#### **Droits d'auteur et licence**

©2010 Brother Industries, Ltd. Ce produit inclut des logiciels développés par les fournisseurs suivants : ©1983-1998 PACIFIC SOFTWORKS, INC. ©2010 Devicescape Software, Inc. Ce produit inclut le logiciel "KASAGO TCP/IP" développé par ZUKEN ELMIC, Inc.

## **brother.**